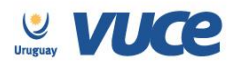

**Procedimiento VUCE para la Aprobación del Reglamento de Gestión de Neumáticos y Cámaras fuera de uso según Decreto 358/015, expedido por la Dirección Nacional de Medio Ambiente (DINAMA) del Ministerio de Vivienda, Ordenamiento Territorial y Medio Ambiente.**

A partir del 8 de julio de 2016 se cumple en implementar el trámite para la obtención de la aprobación del Reglamento de Gestión según Decreto 358/015 a través de la Ventanilla Única de Comercio Exterior.

Dicha implementación es realizada en forma coordinada con la Dirección Nacional del Medio Ambiente (DINAMA), la Dirección Nacional de Aduanas (DNA) y la Ventanilla Única de Comercio Exterior (VUCE).

Para gestionarlo, la empresa deberá estar registrada en VUCE [\(Guía de registro VUCE\)](http://vuce.gub.uy/wp-content/uploads/2014/05/VUCE-Guia-R%C3%A1pida.pdf); si el trámite es realizado por un Despachante de Aduanas en su representación, quien deberá estar registrado es éste último.

Una vez que se ha gestionado la creación del usuario en VUCE deberá ingresar a la página [vuce.uy](http://vuce.gub.uy/) y acceder a la Plataforma a través de "Acceder al Sistema VUCE" a través de los navegadores [Google Chrome](http://www.google.com/intl/es/chrome/) o [Mozilla Firefox.](https://www.mozilla.org/es-ES/firefox/new/) Para un correcto funcionamiento del sistema, se recomienda tener instalada la última versión del navegador de su preferencia así como también la última versión de [Java](http://java.com/es/).

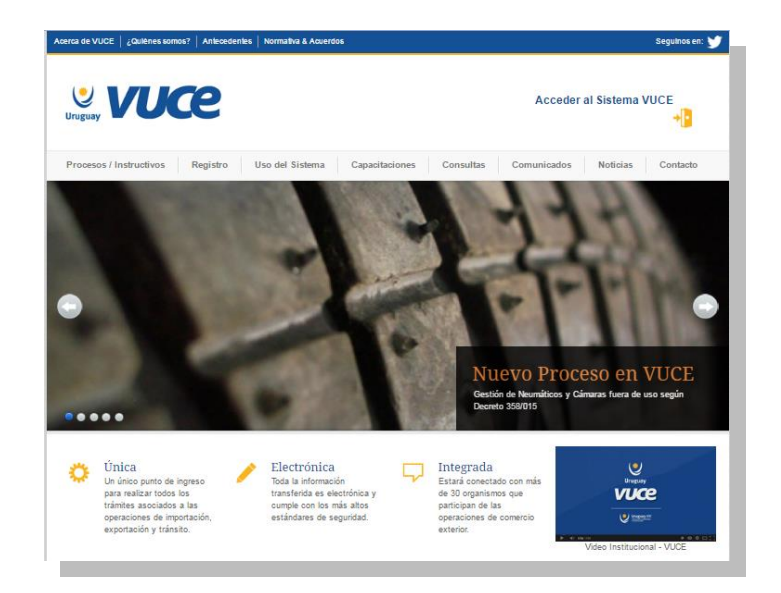

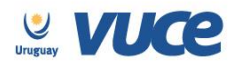

 $\overline{\phantom{a}}$ 

## **¿Cómo realizo el trámite?**

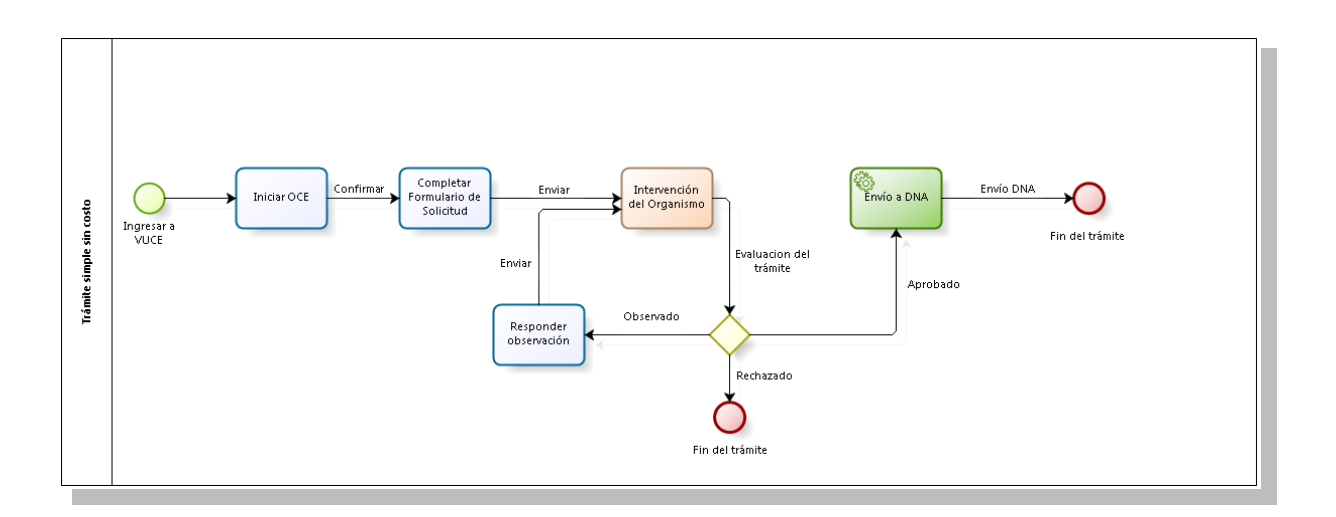

Para dar comienzo al trámite se deberá iniciar una Operación de Comercio Exterior (OCE) en VUCE a través del menú (Operaciones/Iniciar OCE), como se muestra en la siguiente imagen:

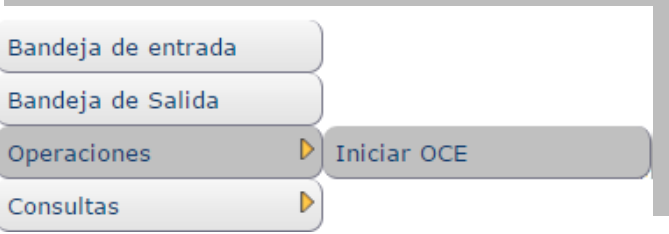

A continuación se despliega el formulario inicio de la OCE como ilustra la siguiente imagen:

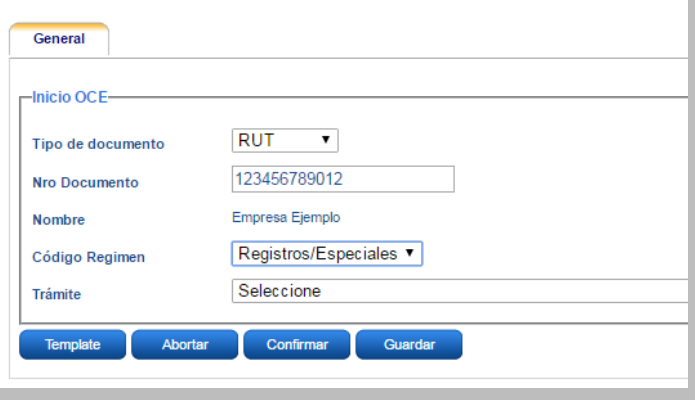

Si quien realiza el trámite es una empresa al iniciar se desplegará el RUT y la Razón Social en forma automática, si es un Despachante de Aduanas se le solicitará el RUT o CI de la empresa

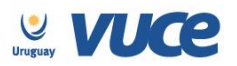

o persona importadora, si quien está iniciando el trámite es una persona física se desplegará la cédula de identidad en forma automática.

Luego se deberá indicar el código del régimen de la operación a realizar en este caso deberá seleccionarse "Registros/Especiales", seguidamente se deberá elegir el trámite "Reglamento de Gestión de Neumáticos y Cámaras fuera de uso según Decreto 358/015".

Hecho esto, el sistema muestra un detalle de los documentos necesarios para realizar la operación y permite gestionarlos desde la misma pantalla.

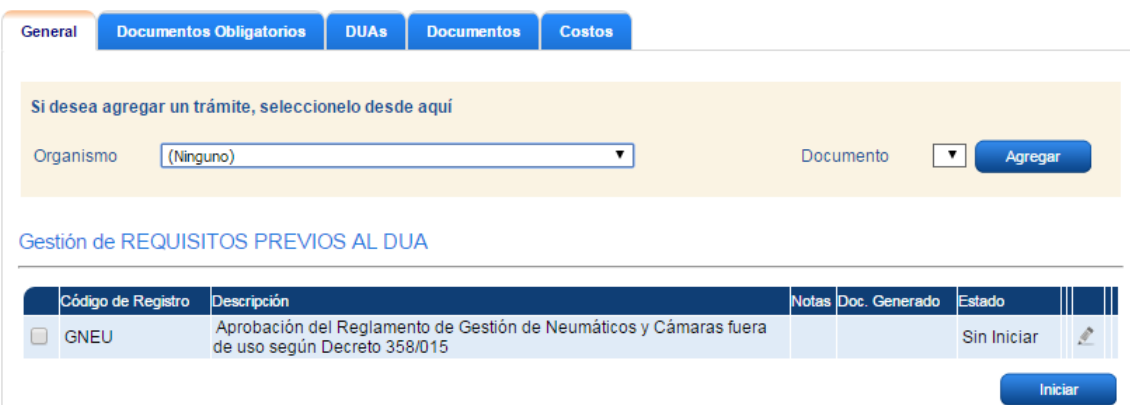

Se deberá seleccionar el formulario NUSA (en la imagen GNEU) y presionar el botón iniciar, luego de confirmado se deberá completar el formulario "Reglamento de Gestión de Neumáticos y Cámaras fuera de uso según Decreto 358/015", donde todos los campos son obligatorios.

## **¿Cómo completar el formulario?**

Cuando quien solicita es una persona física se solicitarán los siguientes datos:

- Nombre completo
- **•** Domicilio
- **•** Departamento
- Localidad
- Código Postal
- Teléfono
- Correo electrónico
- Plan de Gestión: se deberá adjuntar el Plan de Gestión de neumáticos

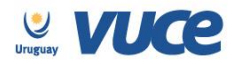

Cuando quien solicita es una empresa se solicitarán los siguientes datos:

Datos de la empresa:

- Tipo de empresa (Importador, Fabricante o Ambos)
- Nombre de la empresa (lo trae en forma automática)
- **•** Domicilio
- Departamento
- Localidad
- **•** Código Postal
- Teléfono
- Correo electrónico

Datos del declarante (debe coincidir con la persona mencionada en el certificado notarial)

- Nombre completo
- En carácter de (titular, apoderado, otro en el que se deberá aclarar)
- Cédula de Identidad
- Correo electrónico

**Adjuntos:**

- Certificado notarial electrónico: Deberá establecer la personería jurídica y la representación legal, podrá ser el emitido en papel notarial electrónico (ver Soporte [Notarial Electrónico\)](http://www.cajanotarial.org.uy/innovaportal/v/2280/2/innova.front/solicitud-de-papel-y-soporte-electronico.html) o el emitido a través de VUCE (ver [Certificado Notarial](http://vuce.gub.uy/solicitud-de-certificados-notariales-en-vuce/)  [Electrónico Asociación Escribanos del Uruguay\)](http://vuce.gub.uy/solicitud-de-certificados-notariales-en-vuce/).
- Plan de Gestión: se deberá adjuntar el Plan de Gestión de neumáticos.

Completado el formulario se deberá presionar el botón enviar.

## **Respuesta de DINAMA**

**Una vez que DINAMA recibe el trámite, podrá realizar observaciones a través de VUCE por lo que es importante que la empresa efectúe el seguimiento del trámite para identificar cualquier acción a realizar. Cualquier cambio en el trámite le será notificado por correo electrónico (Aprobación, Observación o Rechazo). Una vez aprobado, será enviado a DNA de forma automática.**

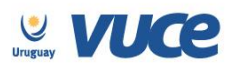

En el caso de existir observaciones el usuario será notificado y deberá ingresar a la bandeja de entrada del sistema VUCE para responderla, allí se visualizará una línea cuya actividad es la actividad "solicitar datos adicionales" como muestra la imagen:

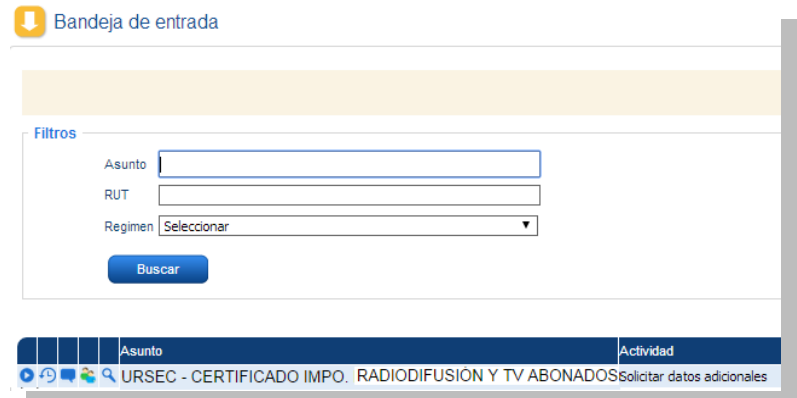

Para responder la observación se deberá presionar el botón ejecutar de la bandeja de entradas y realizar el comentario necesario para levantar la observación en el campo "respuesta", hecho esto se deberá volver a enviar la solicitud (se podrá adjuntar algún documento de ser necesario).

## **Más información**

El trámite no tiene costo.

Tiene una vigencia de 1 año.

El certificado podrá utilizarse en más de 1 DUA dentro del período de vigencia.

Al numerar el DUA, los sistemas controlarán automáticamente los siguientes datos:

- Tipo y número de documento
- Período de vigencia de la habilitación

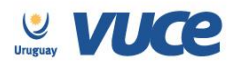

Rincón 512, Piso 2 | Tel.: +598 2916 6878 int. 15 | info@vuce.gub.uy<br>Montevideo, Uruguay | C.P. 11000

-DINAMA - Gestión de Neumaticos-

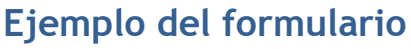

Empresas

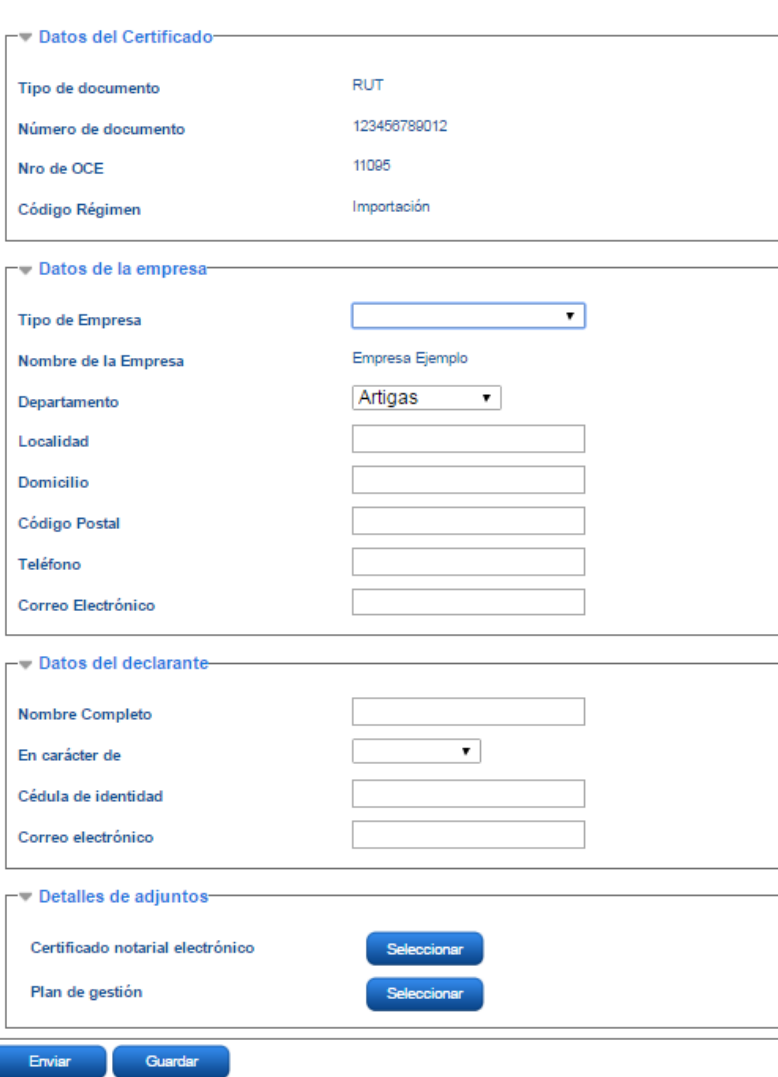

Personas Físicas

 $\mathcal{L}^{\text{max}}_{\text{max}}$ 

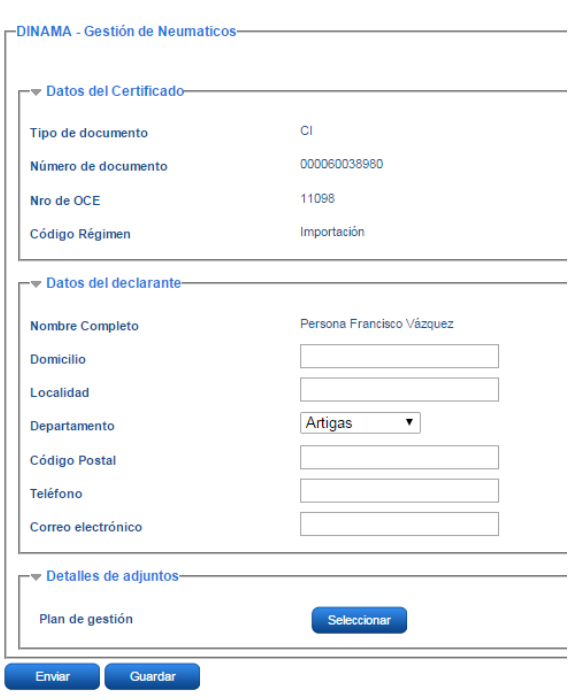